## **Navodilo za Arnes spletne učilnice**

V šolskem letu 2019/20 so novost prenovljene spletne učilnice. Daljše navodilo je na spletni strani: <https://sio.si/vodici/moodle/>

V naše spletne učilnice se je najlažje prijaviti preko naše spletne strani [www.gimnazija-ravne.si](http://www.gimnazija-ravne.si/) .

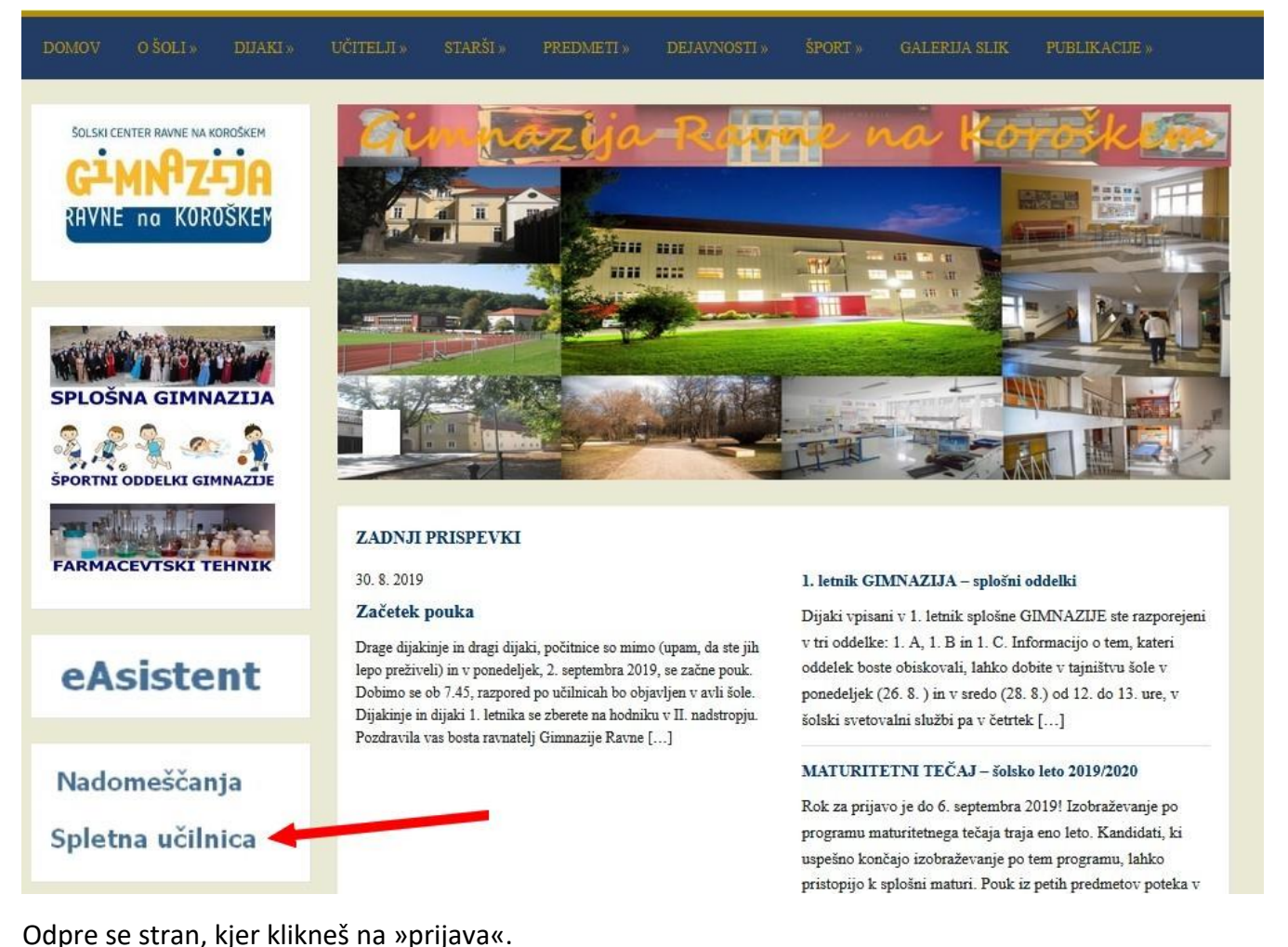

#### Niste prijavljeni, (Prijava) Arnes Učilnice Gimnazija Ravne klikni "prijava" Domov / Predmeti / ŠC Ravne na Koroškem / Gimnazija Ravne Kategorije predmetov: ŠC Ravne na Koroškem / Gimnazija Rav v Navigacija Domov  $\blacktriangleright$  Predmeti lšči predmete Poidi ▶ Osnovna šola Cankova Razširi vse → 2. OŠ Slovenska<br>→ Bistrica ▶ Fizika  $\triangleright$  Arnes BIC Ljubljana ▶ Informatika Biotehniška šola<br>Maribor<br>Biotehniška šola<br>Rakičan ▶ Slovenščina ▶ Matematika → Biotehniški center<br>Naklo ▶ Angleščina Center IRIS Procession<br>Center za<br>▶ usposabljanje Elvira ▶ Nemščina Vatovec Strunian ▶ Filozofija ▶ CIRIUS Vipava ▶ Dijaški dom Lizike<br>Jančar ▶ Sociologija

▶ Dijaški dom Vič DOŠ LLendava

▶ Psihologija

#### Dobimo stran za izbiro domače organizacije. Izbrati je potrebno **Arnes**!

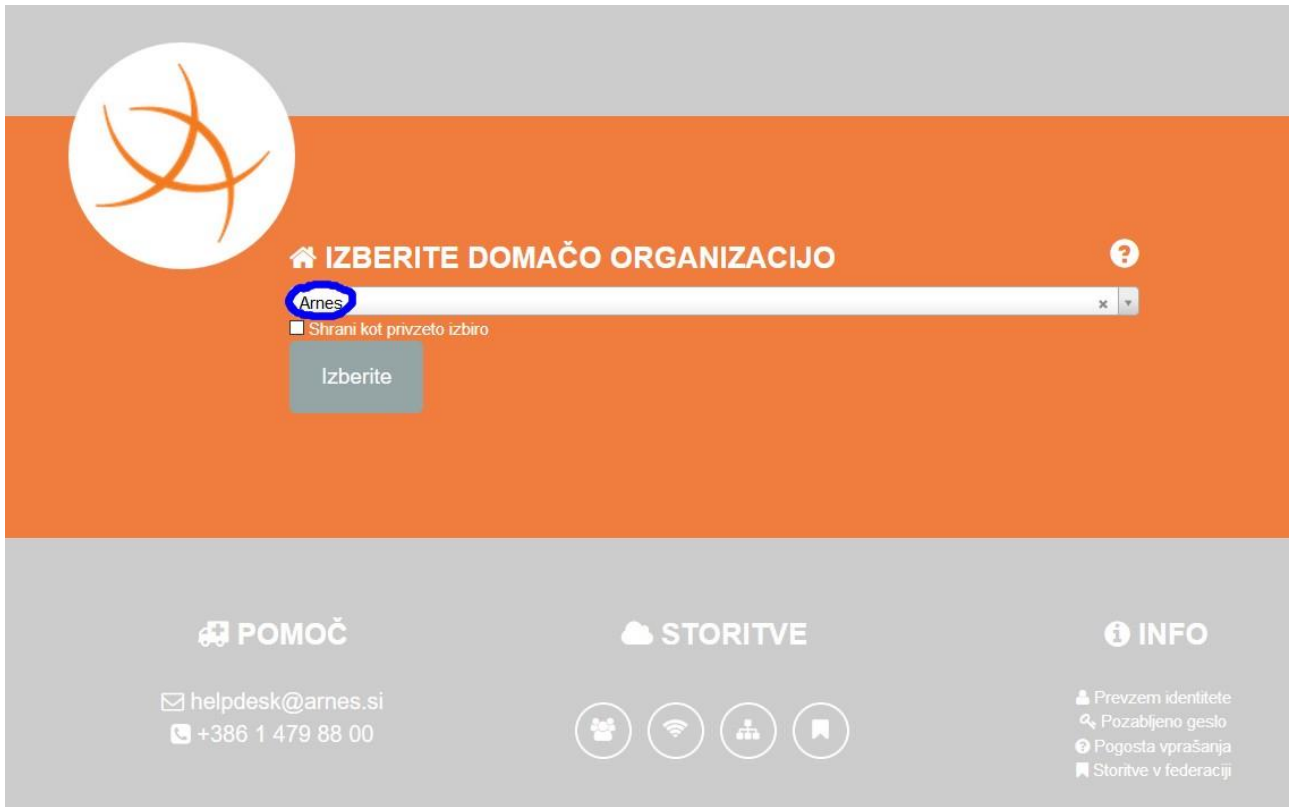

Potrebno se je prijaviti z novim AAI računom (podatki dobite pri razredniku).

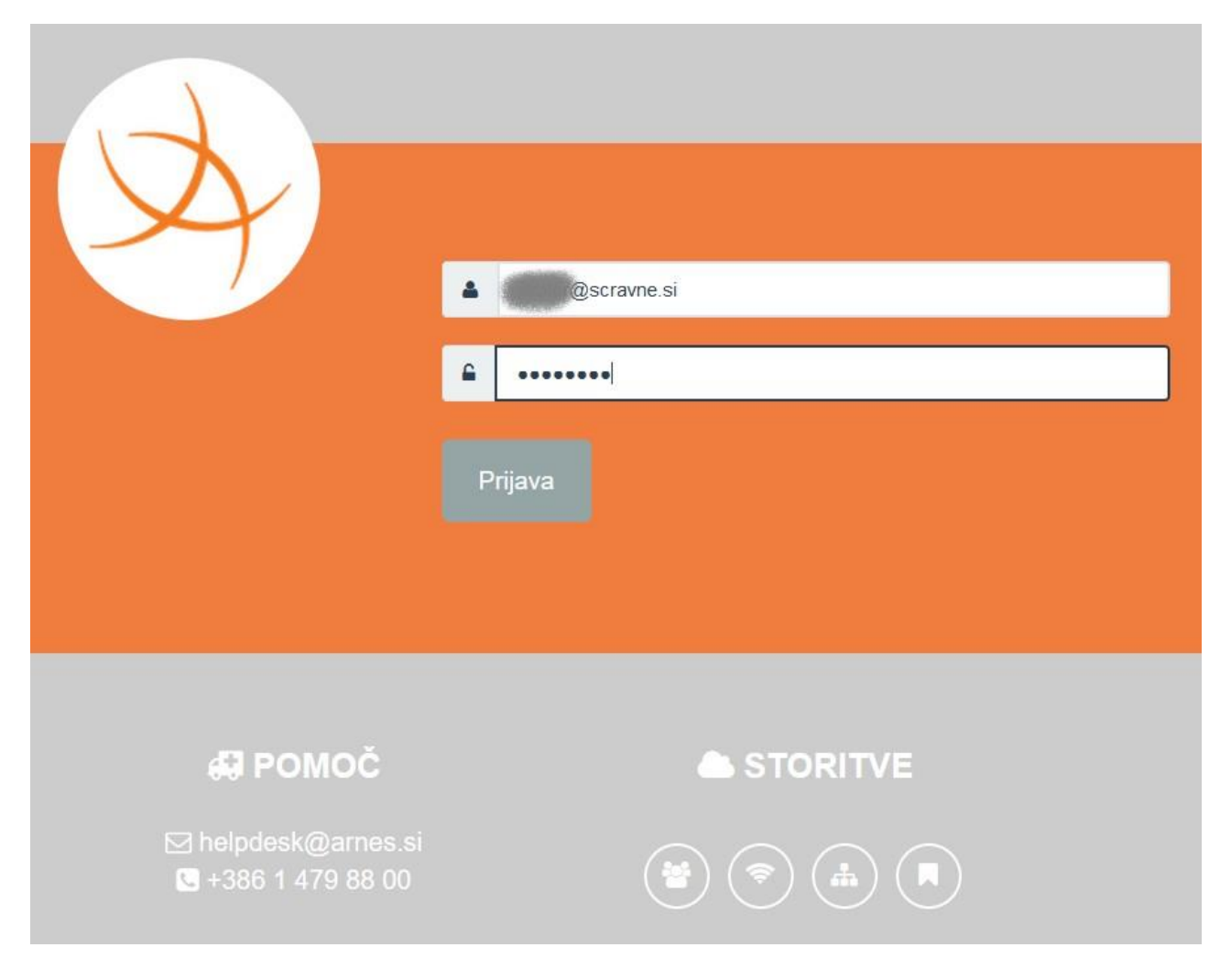

Potrdimo prijavo na »Da, nadaljuj«.

Î.

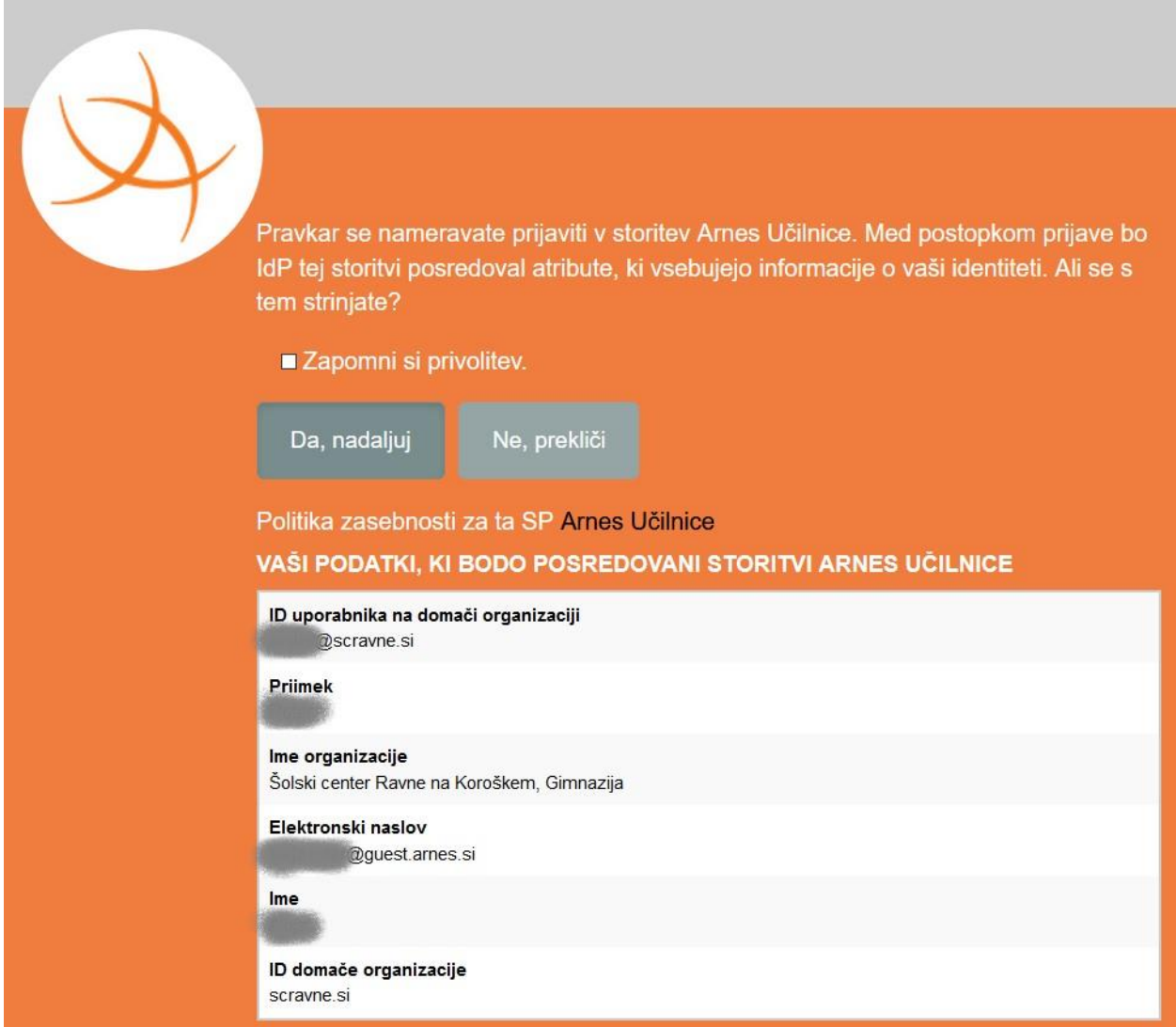

S tem smo se prijavili v spletne učilnice in lahko izberete svoj predmet.

### Gimnazija Ravne

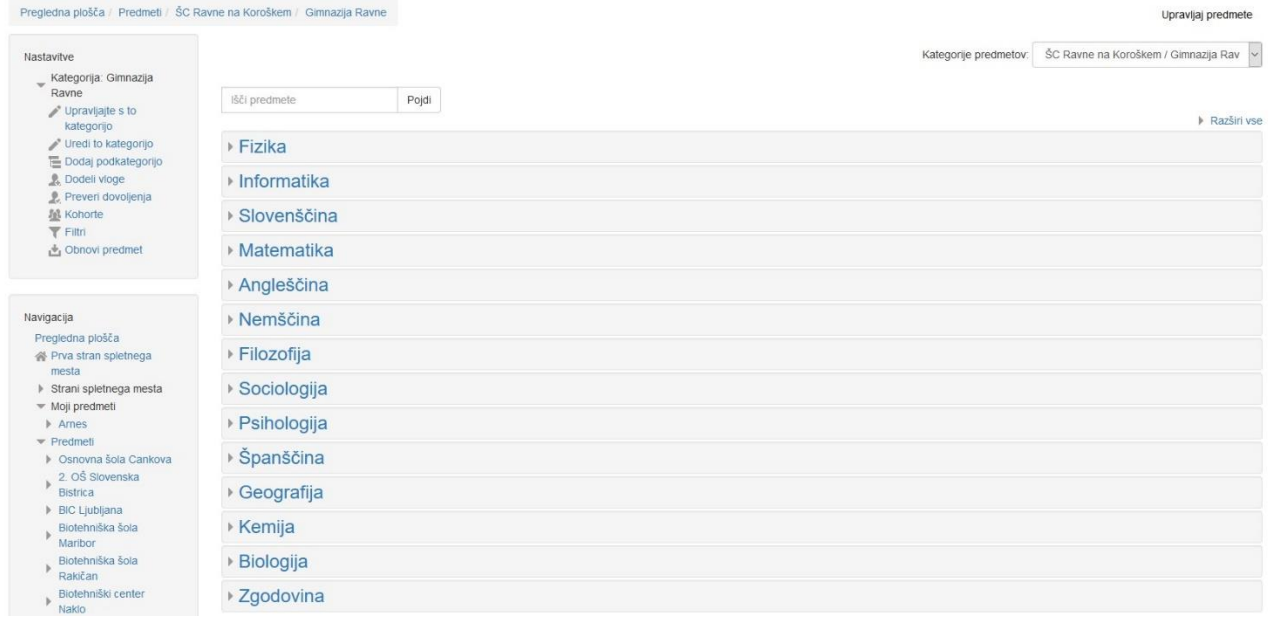

# **AAI prijava in SIO-MDM podatkovna baza**

Ključna sprememba za prijavljanje v spletne učilnice ali v drugo Arnesovo aplikacijo je [AAI prijava](http://www.arnes.si/pomoc-uporabnikom/aai/) (Authentication and Authorization Infrastructure). Sama prijava je opisana na tej povezavi: <http://www.arnes.si/pomoc-uporabnikom/aai/prijava-z-uporabo-AAI-racuna/>. SIO-MDM pa je storitev za upravljanje E-identitet. Več tukaj:<https://aai.arnes.si/aai/sioidm> . Pri razredniku ste dobili uporabniško ime in geslo za svojo prvo prijavo. Geslo je naključno generirano, zato si ga je težko zapomniti. Predlagam, da ga zamenjate in po želji dopolnite osebne podatke v SIO-MDM bazi. To najlažje storite preko povezave na strani [www.gimnazija-ravne.si.](http://www.gimnazija-ravne.si/)

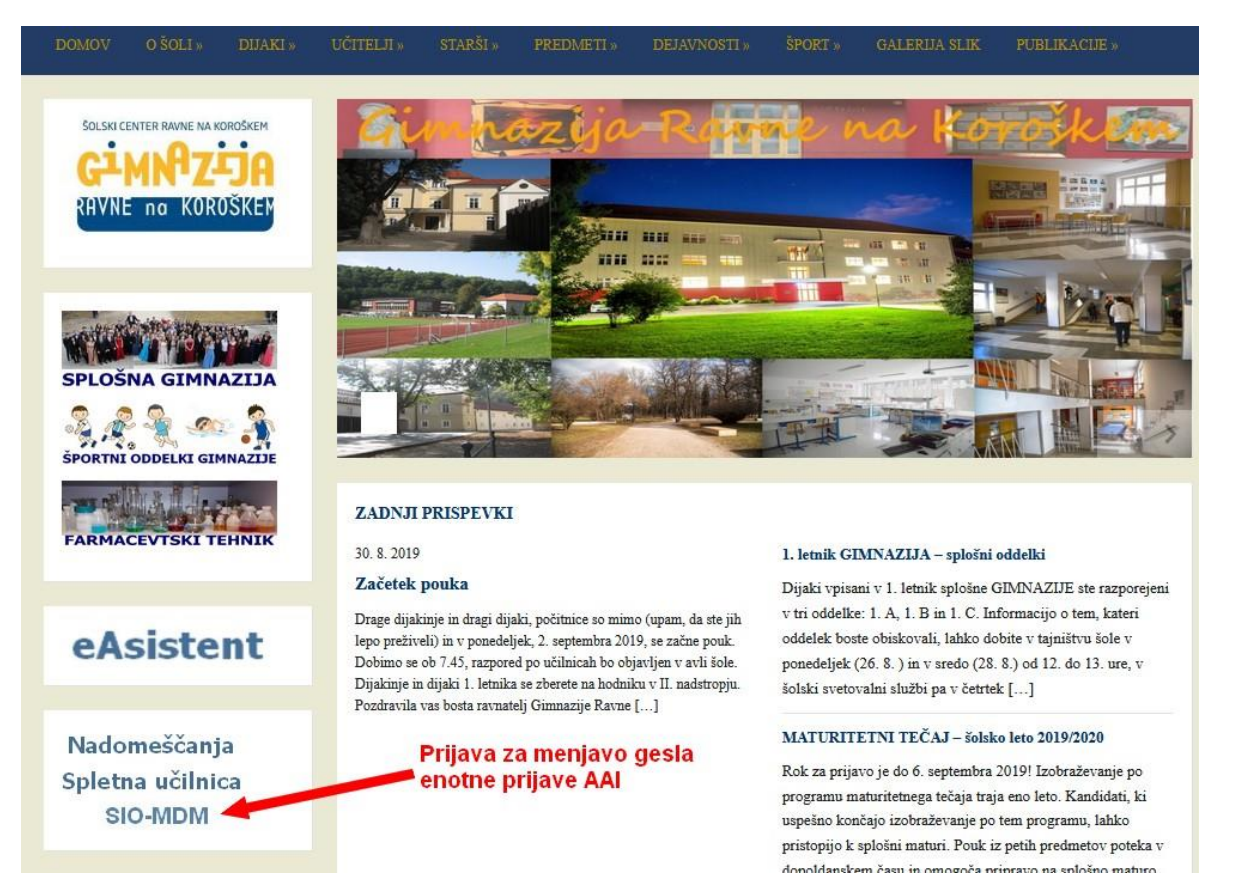

Po kliku na SIO-MDM dobite prijava SIO-MDM. Vpišete svoje uporabniško ime in geslo in pritisnete Prijava.

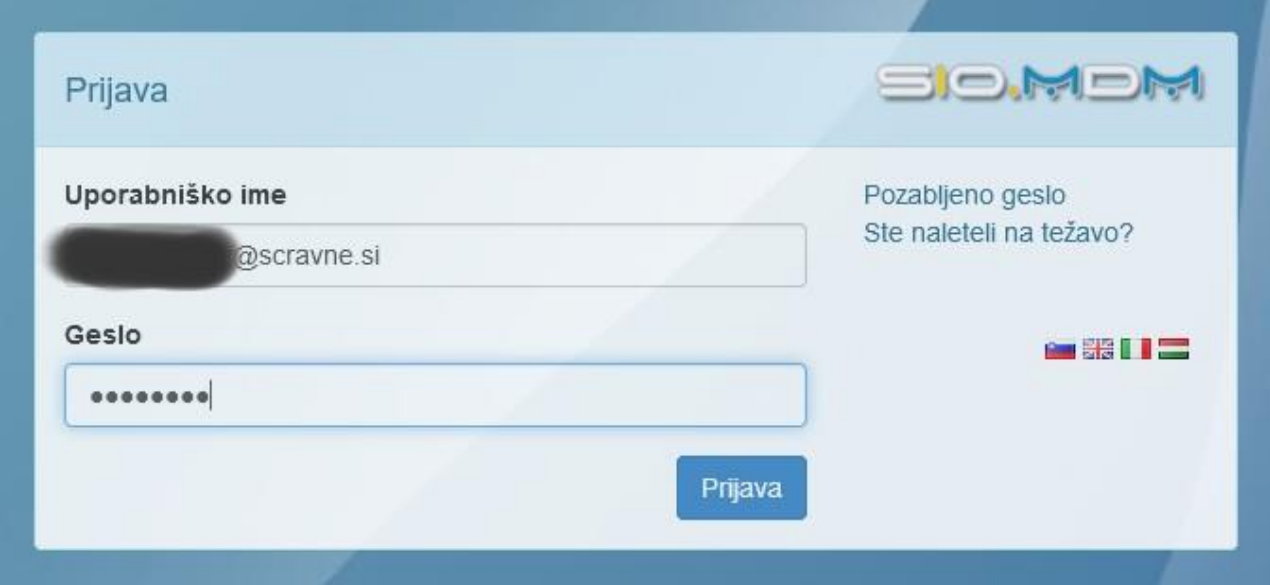

Na zaslonu vidite svoje podatke. S klikom na Spremeni geslo lahko le-tega spremenite.

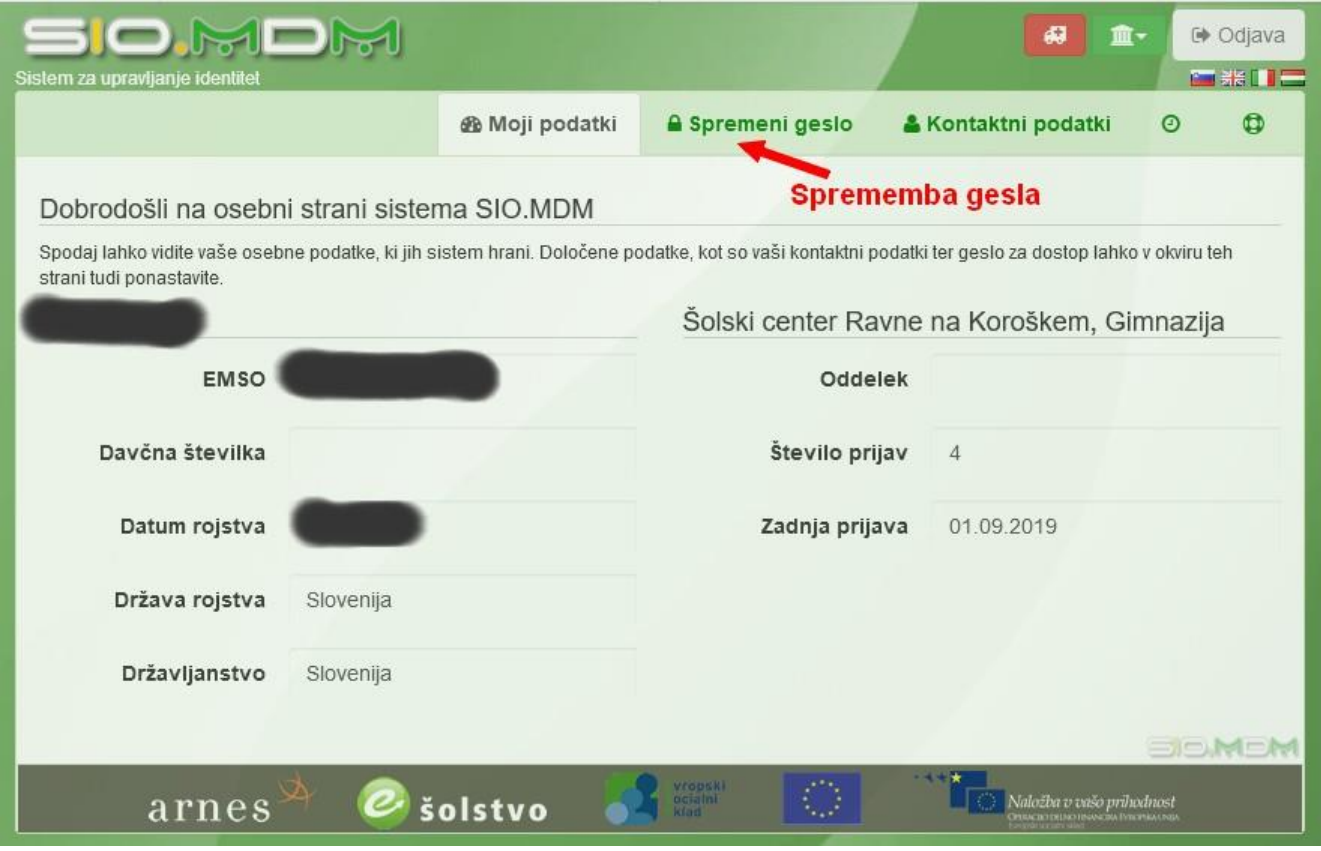

Vnesete trenutno geslo in dvakrat svoje novo geslo. Geslo mora biti dolgo vsaj osem znakov. Podobno kot pri eAsistentu.

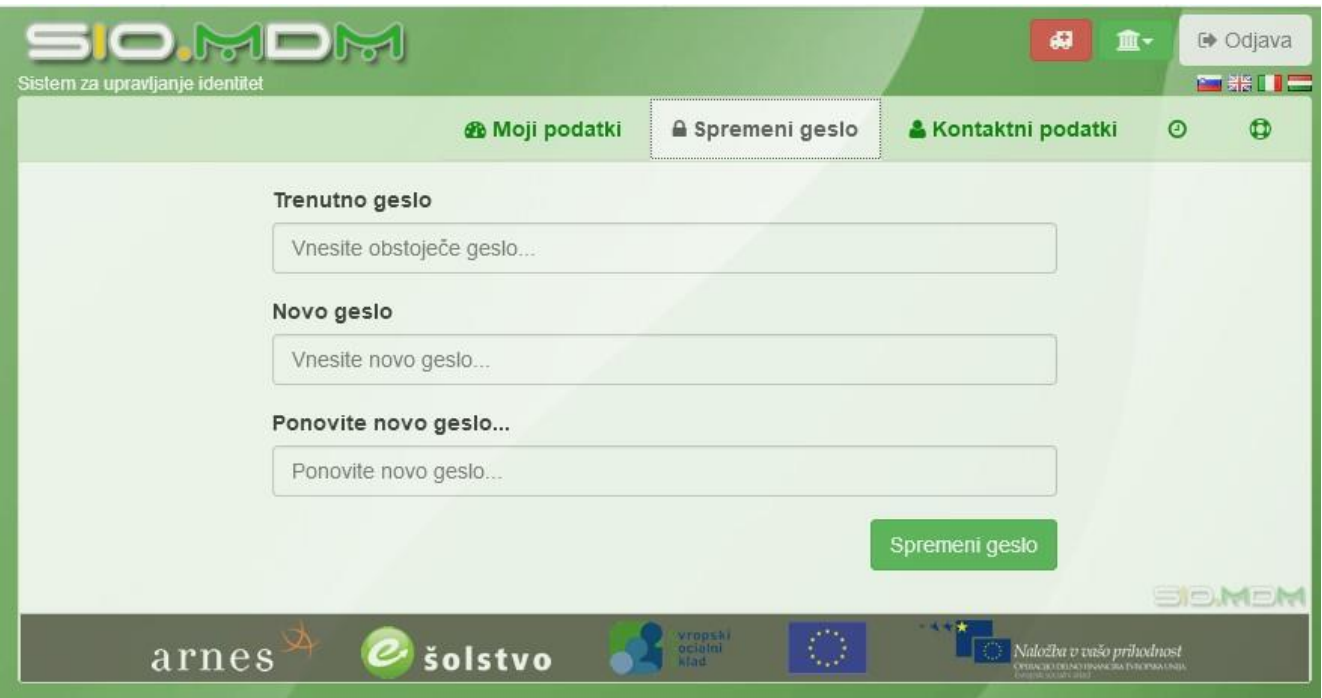